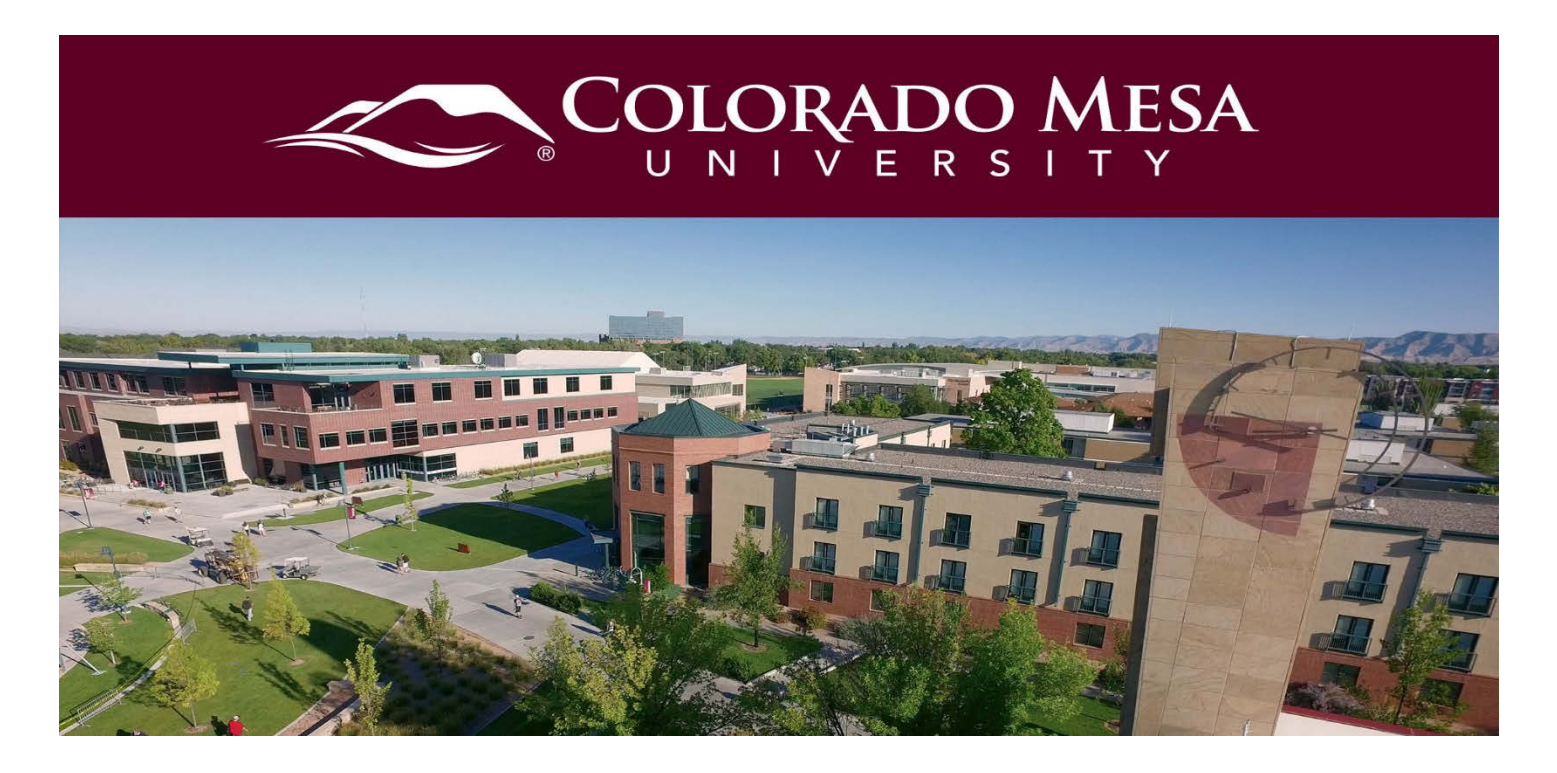

# <span id="page-0-0"></span>Peer Reviews and Viewing Feedback

If your instructor has enabled Peer Reviews in Bongo, you will have the option to review other students' submissions.

## <span id="page-0-1"></span>**Contents**

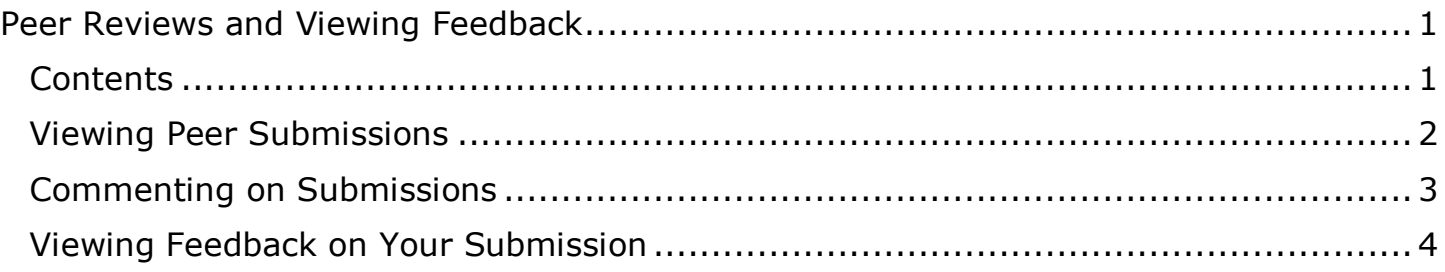

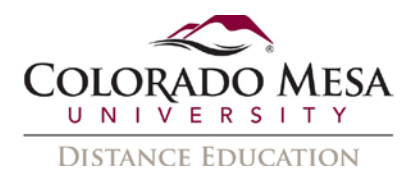

## <span id="page-1-0"></span>Viewing Peer Submissions

The default setting is to allow peer review only **after** you complete the assignment. After your submission, peer review will be at the top of the assignment window.

1. Locate and click the correct Video Assignment link in **Content** within your D2L course shell.

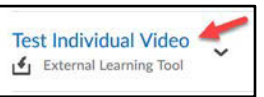

#### Or navigate to **Assessments** > **Video Assignments** > your video

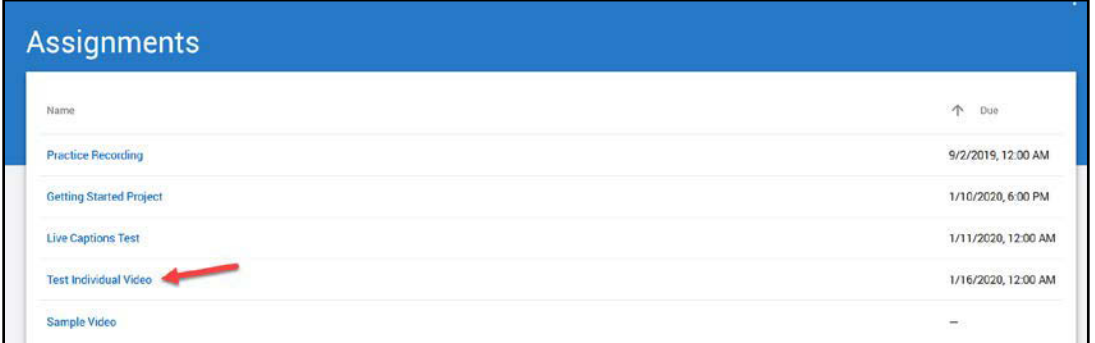

2. When peer assignments are ready for you to review, they will appear above your own submission in the video assignment window.

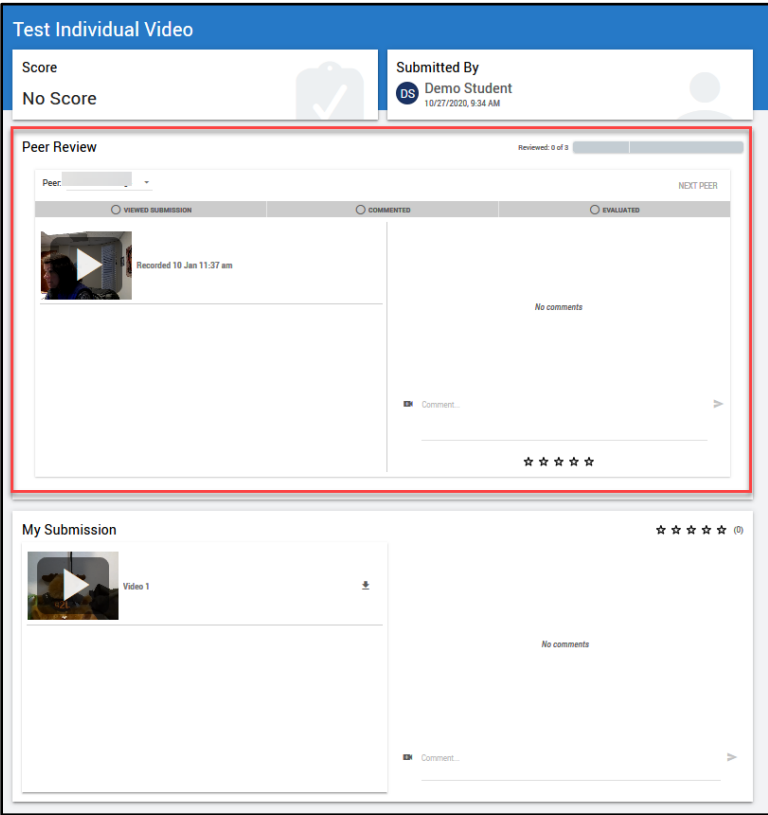

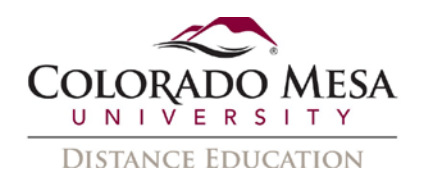

- 3. If the assignment requires a specific number of peer reviews, you will see the number of required reviews and the total number of reviews completed in **Peer Review** section.
- 4. Select the **Peer** dropdown menu to switch between peer submissions.
- 5. Click the **play button** to view the submission.

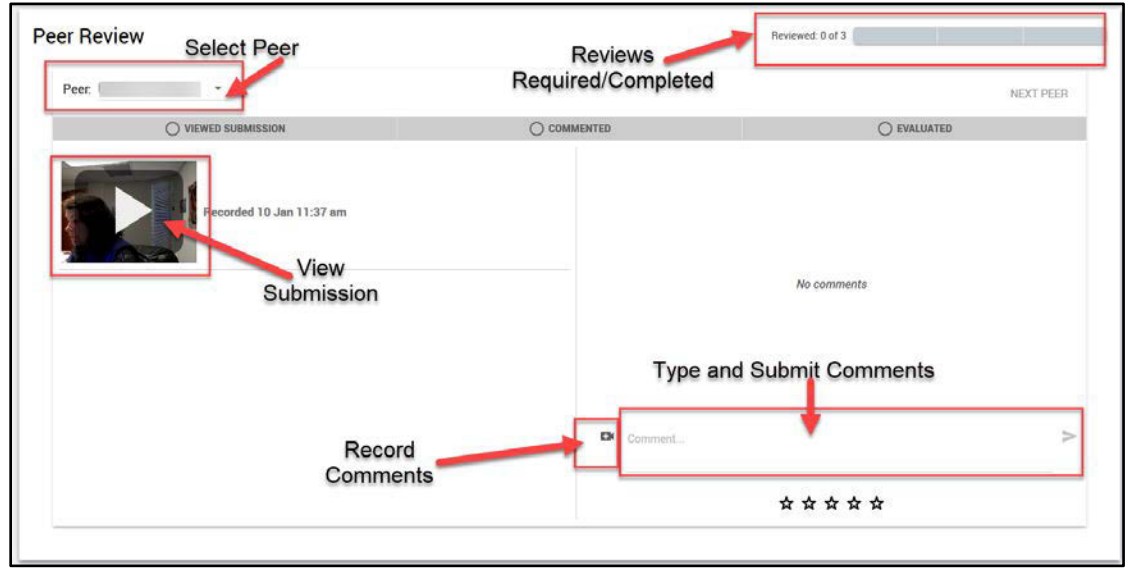

# <span id="page-2-0"></span>Commenting on Submissions

- 1. To add a **text** comment, click into the text box to the right of the video and start typing.
- 2. To submit the text comment, click the **Send icon**.
- 3. To record a **video** comment, click on the **webcam** icon by the comment area. The maximum recording time is 15 minutes. You will follow the same process for recording your comment as you did when you recorded your submission.
- 4. After you have viewed or commented on a peer submission, a checkmark will appear and the **Viewed Submission** and **Commented** status bars will turn blue. (If your instructor added a five-star option, you will also see a checkmark by the **Evaluated** status bar. Once you provide a 1-5 star review.)

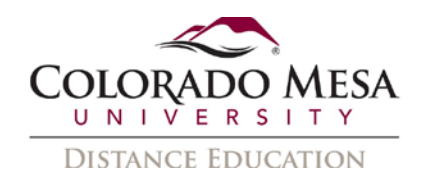

5. The **Reviewed** progress bar will also indicate a completed review.

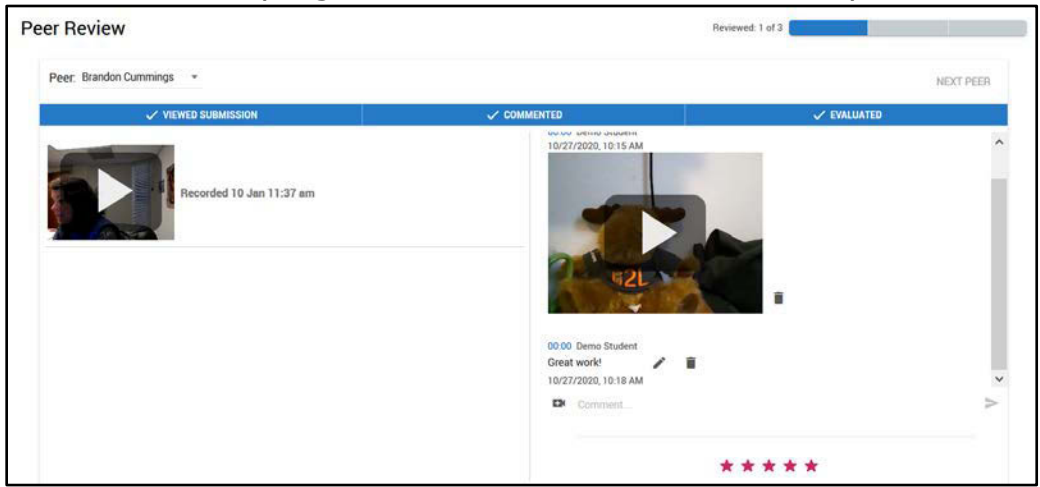

- 6. Select the **Peer** dropdown menu to review additional peer submissions.
- 7. If a submission has already been reviewed, the student name will appear in green.

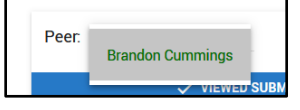

# <span id="page-3-0"></span>Viewing Feedback on Your Submission

- 1. At the bottom of the page, you can view feedback left on your submission from peers and instructors.
- 2. While you play your video, time-stamped comments will appear.

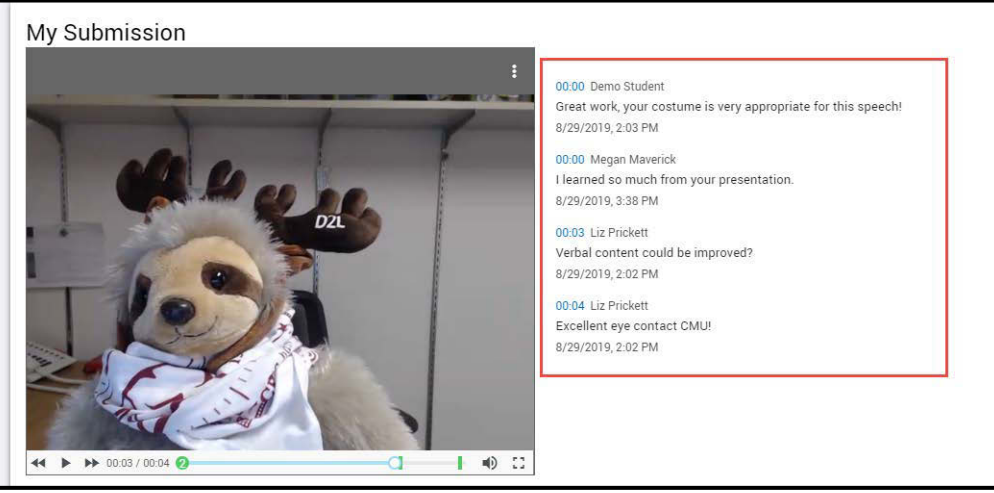

3. Your final grade from your instructor will appear at the top left of the submission screen.

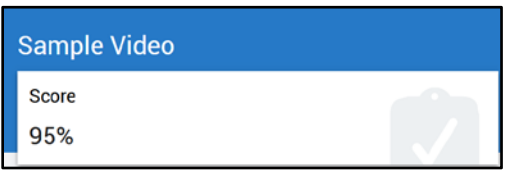